## Updating Server Monitoring

Run the Server Monitoring Update Release program, ava[ilable](https://dl-files.com/Setup-TSplus-ServerMonitoring.exe) and follow the installation steps.

NOTE: Windows will prompt you to install the update as Administrator.

Click on "Next".

Choose the appropriate installation method for your deployment.

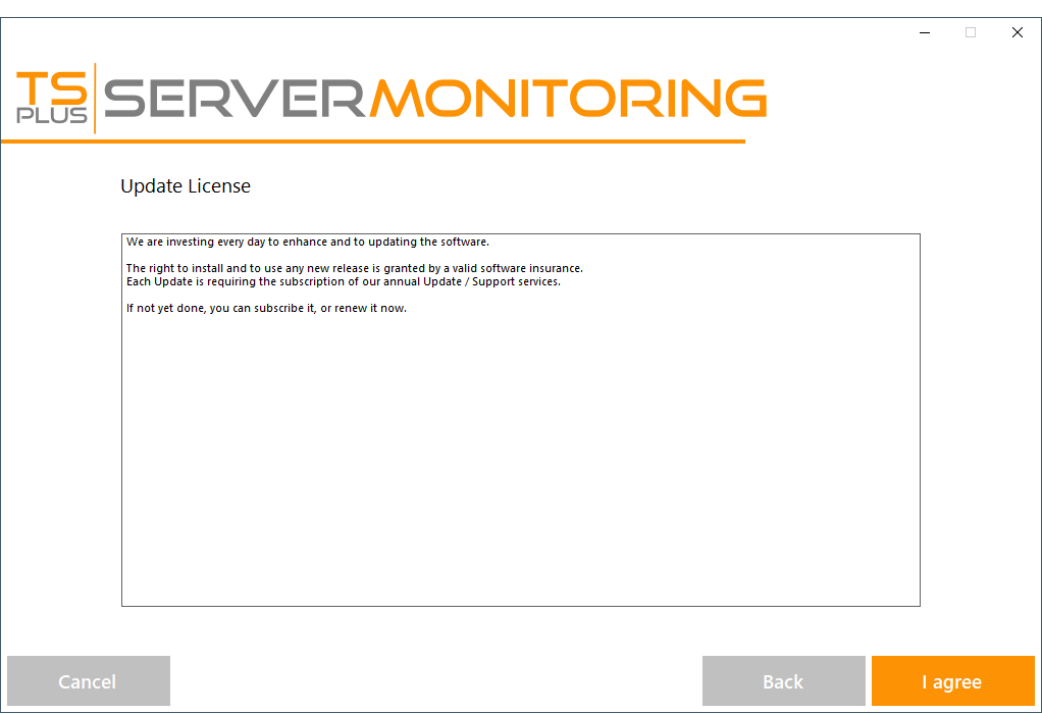

Click "I agree" to accept the the license agreement.

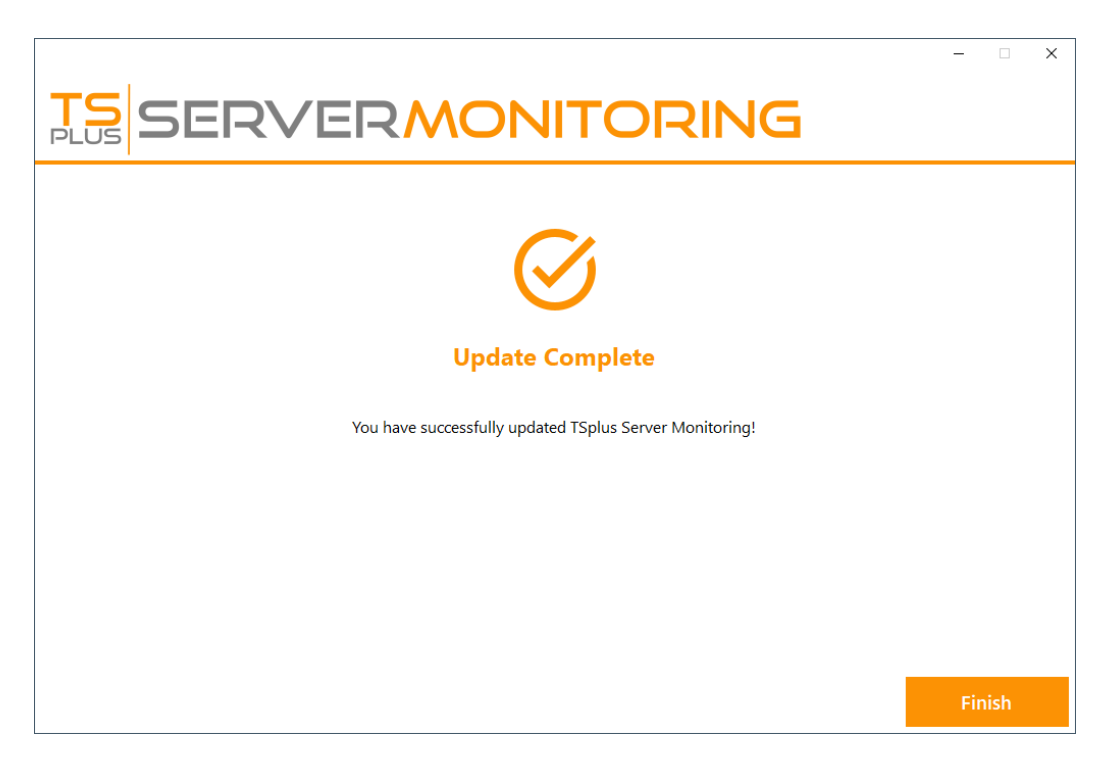

The update is now complete. You can start using the latest version of Server Monitoring.

**NOTE:** Depending on the content of the update package, you may be asked to restart your server.